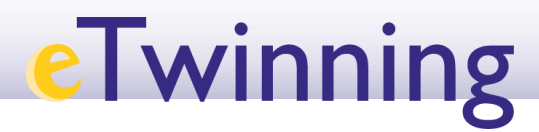

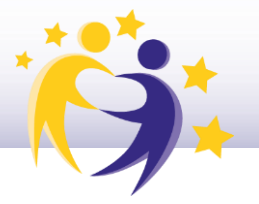

## **Cómo reabrir un proyecto**

**1)** Accede a tu Escritorio eTwinning y selecciona la pestaña "**Mis proyectos**" (*"My projects"*).

**2)** Ve hasta el apartado "**Proyectos concluidos**" (*"Closed"*). Busca el proyecto que quieres reabrir.

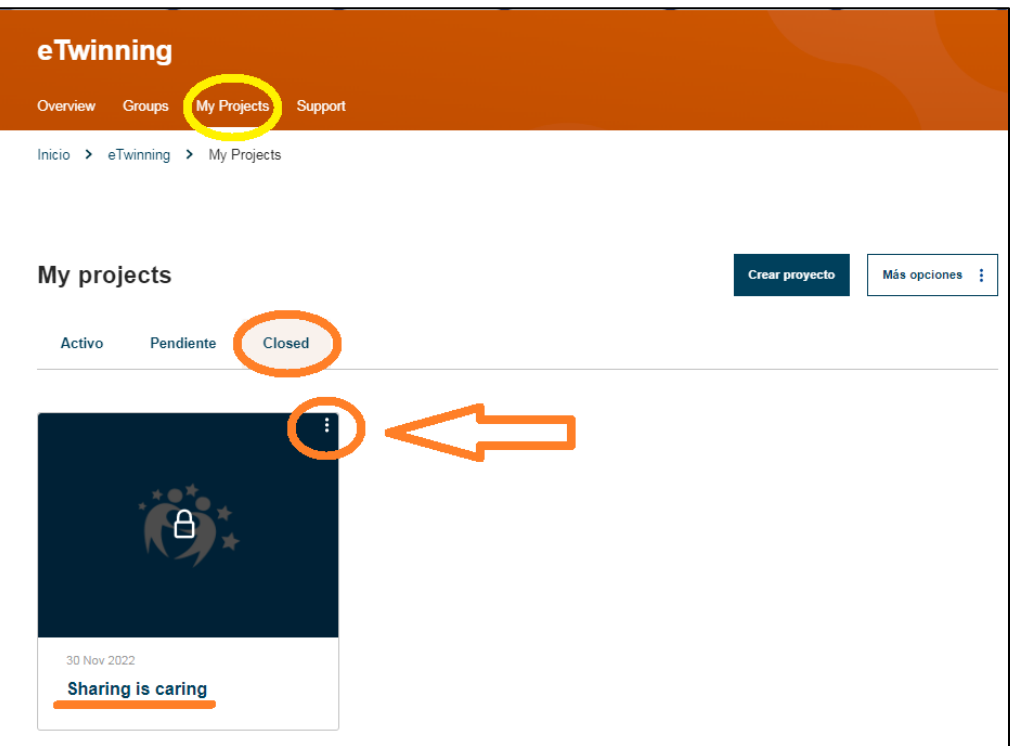

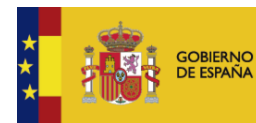

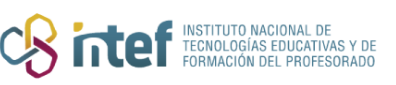

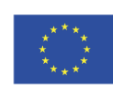

## **eTwinning**

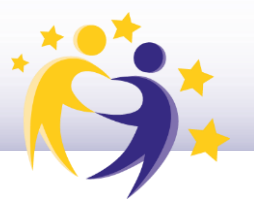

**3)** Haz clic en "**Reabrir el proyecto**" (*"Restore"*) haciendo clic en el menú desplegable (tres puntitos en la parte superior derecha).

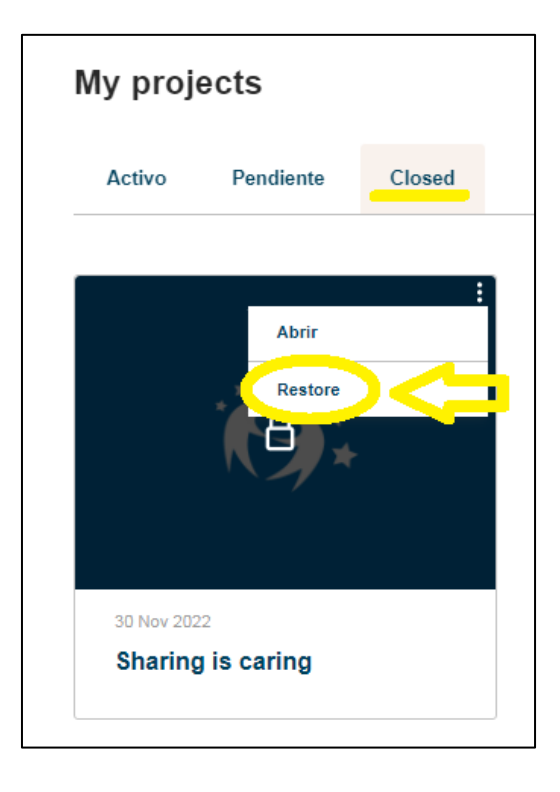

**4)** Te aparecerá el mensaje que te mostramos en la siguiente imagen. Haz clic en "**Activar**" (*"Activate"*).

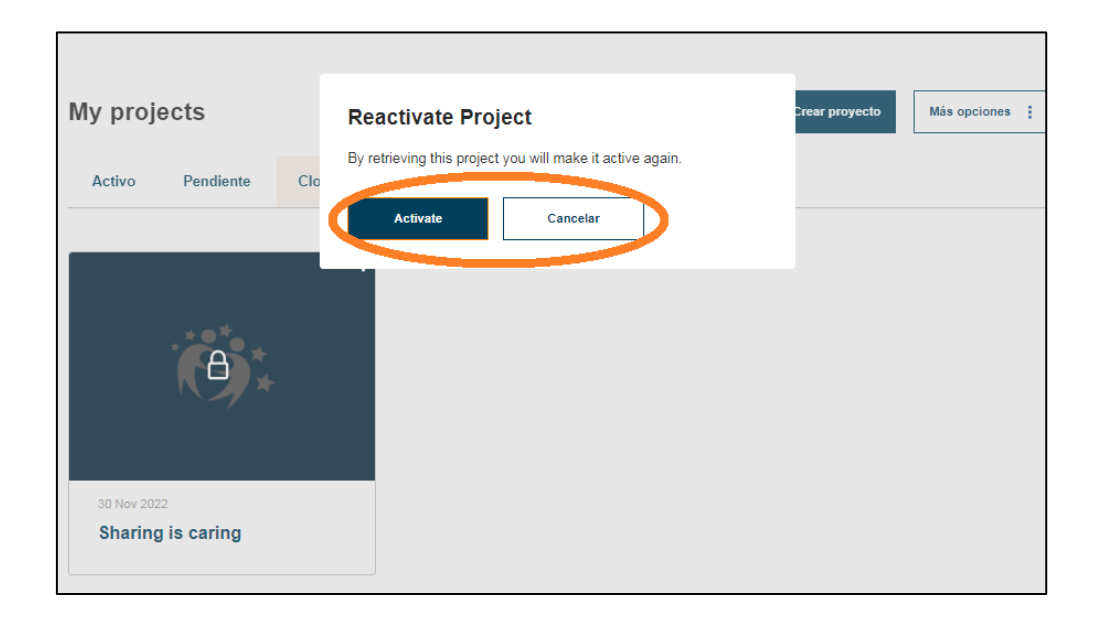

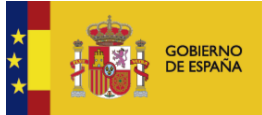

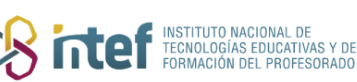

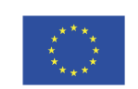

## **eTwinning**

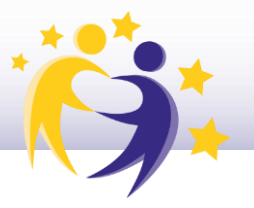

**5)** Comprueba que el proyecto está en el apartado "**Proyectos activos**" (*"Active"*).

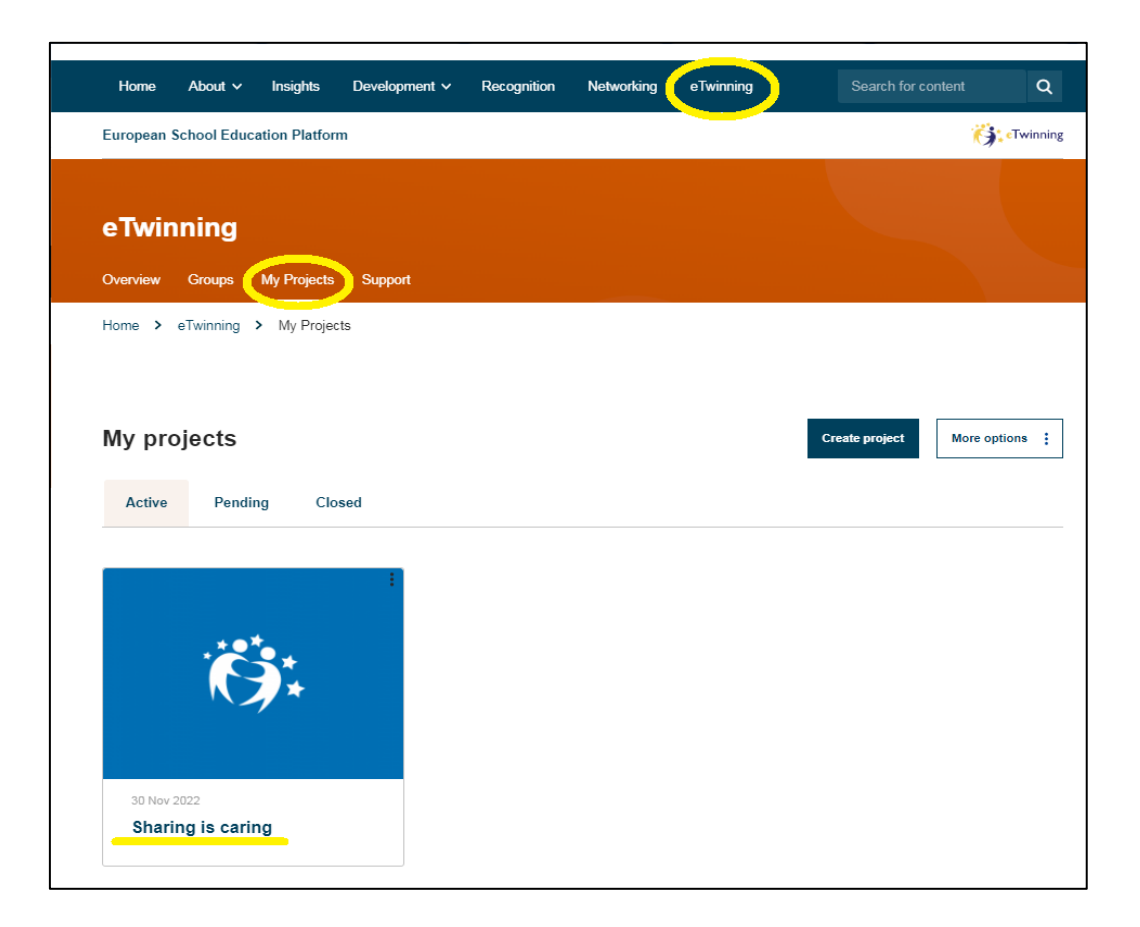

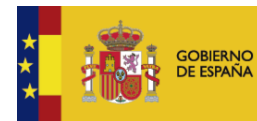

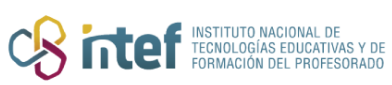

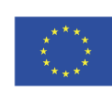